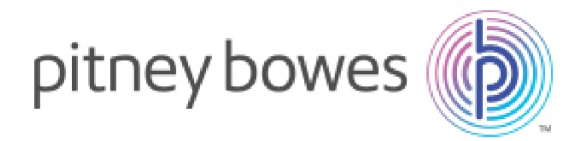

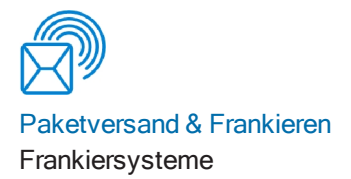

## SendPro® C, SendPro® + Überprüfen Sie die Netzwerkanwendung

# **Einleitung**

In diesem Dokument wird die Verwendung der "Netzwerk prüfen" Applikation für SendPro C, SendPro+ erläutert.

Wenn Sie Ihr Gerät installieren, wird es die Anwendung verwenden, um Ihre drahtlose oder verkabelte Internetverbindung zu überprüfen und zu validieren.

Nach der Installation können Sie die Anwendung erneut ausführen, indem Sie auf das Symbol "Netzwerk prüfen" in der Anwendungsleiste unten auf dem Startbildschirm tippen oder im Bereich "Gerätenetzwerk" des Bildschirms "Einstellungen" die Option "WLAN oder Kabel (Ethernet)" auswählen.

Die Verfahren und Ergebnisse zum Überprüfen einer drahtlosen und drahtgebundenen Netzwerkverbindung finden Sie hier.

### Referenzen

SV63189-de SendPro C, SendPro + Konnektivitätshandbuch Ausführliche Informationen zu den Netzwerkanforderungen, einschließlich der Ports und URLs, auf die Ihr Gerät während des Betriebs zugreifen muss, finden Sie unter.f SendPro C, SendPro+

Konnektivitätshandbuch SV63307-de Rev. A Deutsche Ausgabe 10 Februar, 2020

## Vorgehensweise - Drahtloses Netzwerk

Bei diesem Verfahren wird davon ausgegangen, dass Sie Ihre SendPro C, SendPro+ bereits erfolgreich installiert haben. Jetzt möchten Sie die Anwendung "Netzwerk überprüfen" erneut ausführen, um einen Port oder eine URL zu testen. In diesem Verfahren wird die Option für die Wi-Fi-Netzwerkverbindung verwendet, die der Option für die kabelgebundene Verbindung (Ethernet) ähnelt.

- 1. Tippen Sie auf **Einstellungen** (Zahnrad-) Symbol in der Symbolleiste.
- 2. Tippen Sie auf **Wi-Fi** im Bereich Geräte & und Netzwerk Hier werden Ihre aktuellen Netzwerkeinstellungen und eine Liste aller anderen verfügbaren Wi-Fi-Netzwerke angezeigt.
- 3. Tippen Sie auf das **Netzwerk prüfen** Symbol oben rechts auf dem Bildschirm.

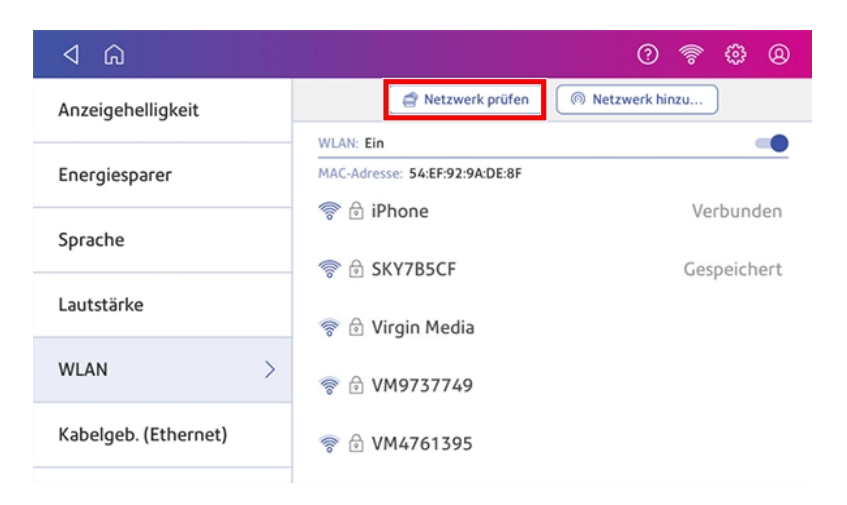

4. Der Überprüfungsvorgang wird gestartet und der Bildschirm Netzwerkverbindungen überprüfen wird angezeigt:

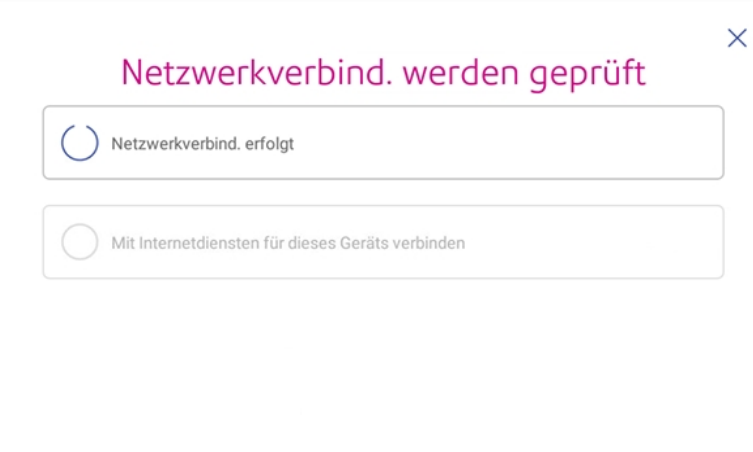

5. Wenn alle Prüfungen der Internetdienste erfolgreich sind, wird der folgende Bildschirm angezeigt:

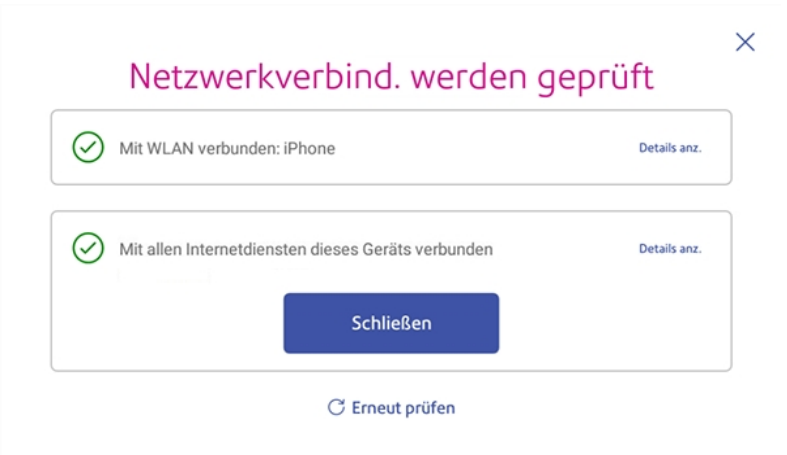

### Ergebnisse - drahtlose Verbindung

Der Validierungsprozess besteht aus zwei Teilen.

**Teil 1**

Der erste Teil überprüft, ob Sie mit Ihrem lokalen Netzwerk verbunden sind. Wenn keine Probleme vorliegen, wird ein grünes Häkchen neben "Mit WLAN verbunden: [Netzwerkname]" im oberen Bereich des Bildschirms "Netzwerkverbindungen überprüfen" angezeigt.

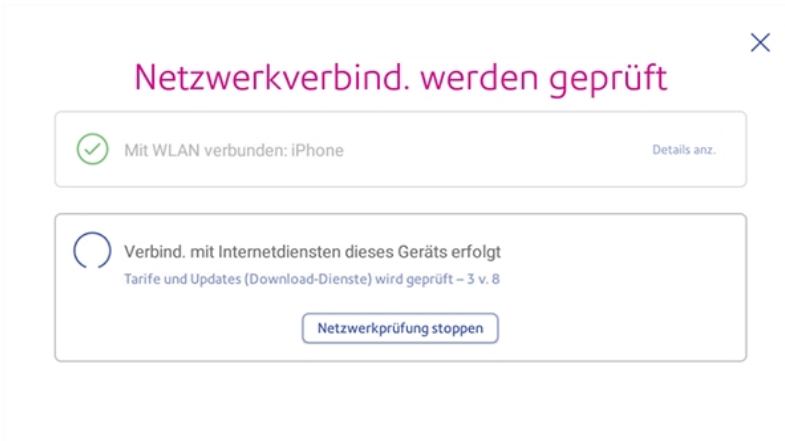

Sobald die Überprüfung abgeschlossen ist, können Sie die Einstellungen Ihres lokalen Netzwerks überprüfen, indem Sie auf **Details anzeigen** tippen. Ein Beispiel dafür, was Sie erwarten können, wenn dieser Teil erfolgreich ist, finden Sie hier.

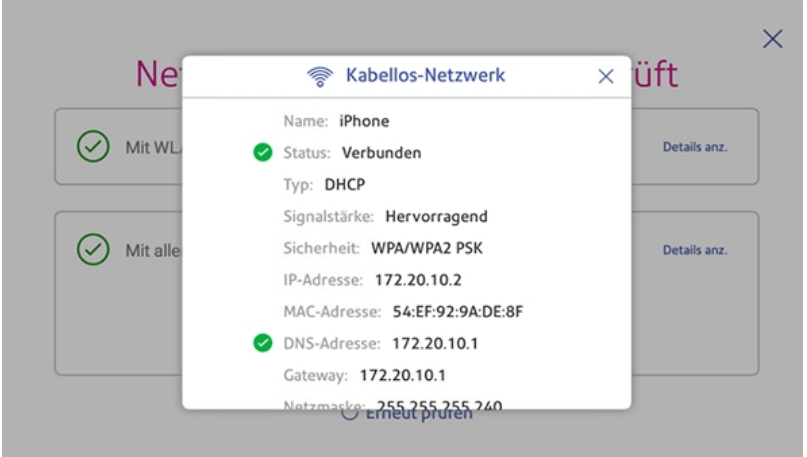

Wenn Ihr Frankiersystem aus irgendeinem Grund keine Verbindung zum Netzwerk herstellen kann, wird der Validierungsprozess hier gestoppt. In diesem Fall wird durch Tippen auf **Details anzeigen** der Status der WLAN-Einstellungen wie im folgenden Beispiel angezeigt.

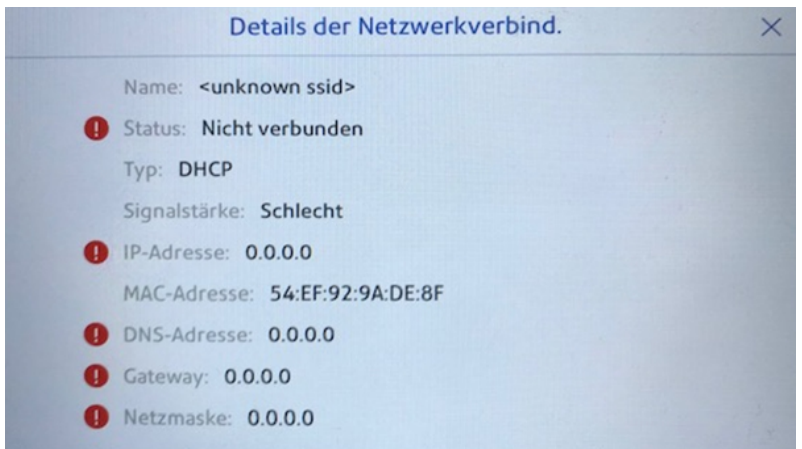

Stellen Sie sicher, dass Sie beim Herstellen einer Verbindung zum drahtlosen Netzwerk die richtigen Anmeldeinformationen (SSID und Kennwort) eingegeben haben, oder wenden Sie sich an Ihren IT-Administrator.

Sie können auch auf **Meine WLAN-Einstellungen ändern** tippen und ein anderes Netzwerk probieren.

#### **Teil 2**

Während des zweiten Teils des Validierungsprozesses versucht das Tool, eine Verbindung zu allen für das Gerät erforderlichen Internetdiensten (URLs) herzustellen. Die Meldung "Verbindung zu Internetdiensten für dieses Gerät herstellen" wird im unteren Bereich des Bildschirms "Netzwerk prüfen" angezeigt. Der Name jedes Dienstes wird angezeigt, wenn er kontaktiert wird, wie im Beispielbildschirm hier gezeigt.

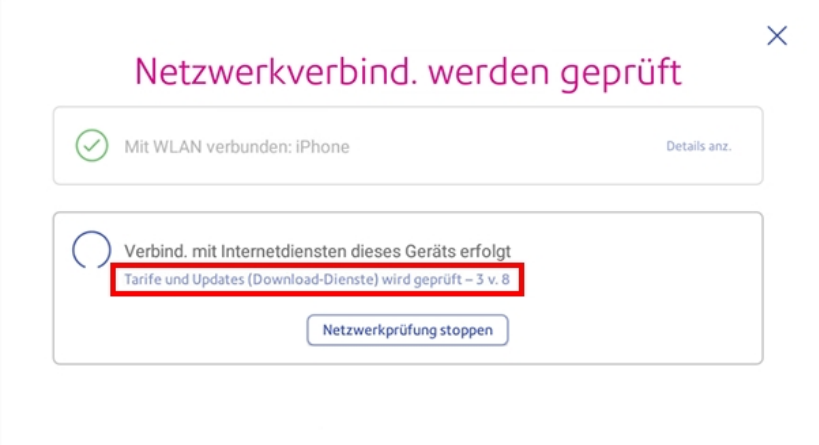

**HINWEIS:** Wenn Sie nicht warten möchten, bis die Anwendung alle Internetdienste überprüft, und Sie sehen, dass ein Dienst, mit dem Sie zuvor Probleme hatten, gerade überprüft wurde, können Sie auf den **Netzwerkprüfung stoppen** Button tippen um den Prozess zu stoppen. Der **Details anzeigen** Button erscheint und Sie können auf den Link tippen, um zu sehen, ob das bestimmte Serviceproblem behoben wurde. Unter "Weitere mögliche Ergebnisse" finden Sie ein Beispiel für den Bildschirm "Details anzeigen".

Die Namen aller Internetdienste, die Reihenfolge, in der sie während des Tests verbunden sind, und die für den Betrieb des Geräts erforderlichen Namen sind in SV63189-de SendPro C, SendPro + Konnektivitätshandbuch. angegeben.

### Andere mögliche Ergebnisse - drahtlose Verbindung

#### **Es kann keine Verbindung zu allen Internetdiensten hergestellt werden, das Gerät funktioniert jedoch weiterhin**

In diesem Fall kann das Tool eine Verbindung zu genügend Internetdiensten herstellen, damit das Gerät funktioniert. Sie sehen eine Meldung ähnlich der hier gezeigten Beispielanzeige.

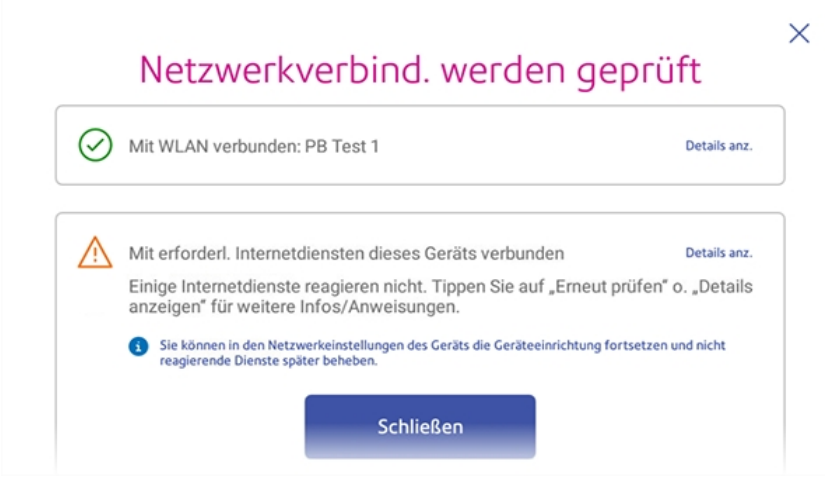

Um zu identifizieren mit welchen spezifischen Diensten das Tool keine Verbindung herstellen kann, tippen Sie auf **Details anzeigen**. Hier sehen Sie ein Beispiel für den Bildschirm Details anzeigen.

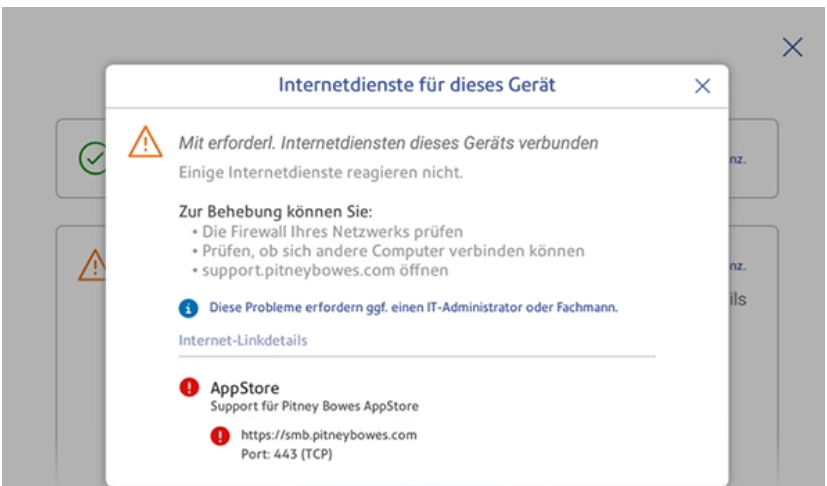

Sie können versuchen, diese Dienste wiederherzustellen, indem Sie:

- Ihre Netzwerk-Firewall überprüfen
- Überprüfen, ob andere Computer eine Verbindung herstellen können
- Nach Lösungen suchen bei www.pitneybowes.com/de/support

Wenn Sie diese noch immer nicht lösen können, wenden Sie sich an Ihren IT-Administrator.

#### **Verbindung zu erforderlichen Internetdiensten nicht möglich - Gerät kann nicht genutzt werden**

Wenn das Tool keine Verbindung zu den erforderlichen Internetdiensten herstellen kann, wird eine Meldung ähnlich der hier gezeigten Beispielanzeige angezeigt.

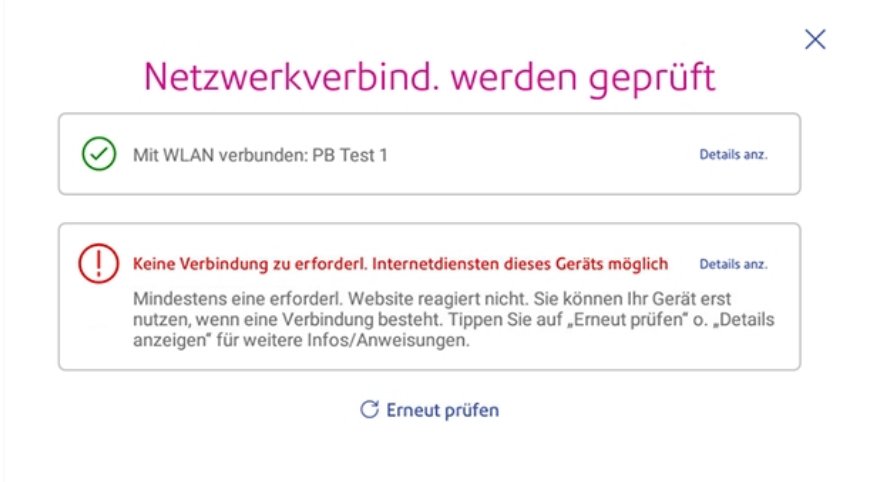

In diesem Fall kann das Gerät nicht betrieben werden, bis diese Dienste wiederhergestellt sind.

Um zu identifizieren welche spezifischen Dienste geprüft werden müssen, tippen Sie auf **Details anzeigen**. Sie können versuchen, diese Dienste wiederherzustellen, indem Sie:

- Ihre Netzwerk-Firewall überprüfen
- Überprüfen, ob andere Computer eine Verbindung herstellen können
- Nach Lösungen suchen bei www.pitneybowes.com/de/support

Wenn Sie diese noch immer nicht lösen können, wenden Sie sich an Ihren IT-Administrator.

### Vorgehensweise - Kabelgebundenes Netzwerk

Bei diesem Verfahren wird davon ausgegangen, dass Sie Ihre SendPro C, SendPro+ bereits erfolgreich installiert haben. Jetzt möchten Sie die Anwendung "Netzwerk überprüfen" erneut ausführen, um einen Port oder eine URL zu testen. Bei diesem Verfahren wird die Option für die kabelgebundene Verbindung (Ethernet) verwendet, die der Option für die kabellose Verbindung ähnelt.

- 1. Tippen Sie auf **Einstellungen** (Zahnrad-) Symbol in der Symbolleiste.
- 2. Tippen Sie auf **Kabelgeb. (Ethernet)** im Bereich Geräte & und Netzwerk. Dies zeigt Ihre aktuellen Netzwerkeinstellungen an.
- 3. Tippen Sie auf das **Netzwerk prüfen** Symbol oben rechts auf dem Bildschirm.

4. Der Überprüfungsvorgang wird gestartet und der Bildschirm Netzwerkverbindungen überprüfen wird angezeigt:

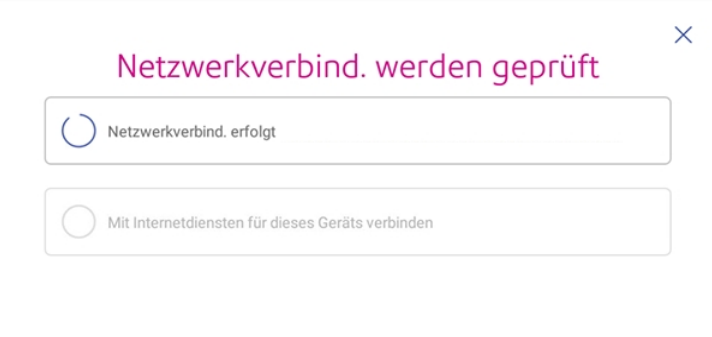

5. Wenn alle Prüfungen der Internetdienste erfolgreich sind, wird der folgende Bildschirm angezeigt:

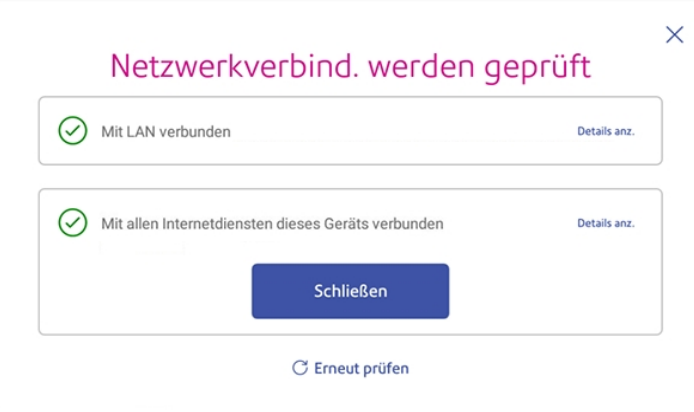

## Ergebnisse - Kabelgebundeneverbindung

Der Validierungsprozess besteht aus zwei Teilen.

#### **Teil 1**

Der erste Teil überprüft, ob Sie mit Ihrem lokalen Netzwerk verbunden sind. Wenn keine Probleme vorliegen, wird im oberen Bereich des Bildschirms Netzwerkverbindungen überprüfen ein grünes Häkchen neben "Mit LAN verbunden" angezeigt.

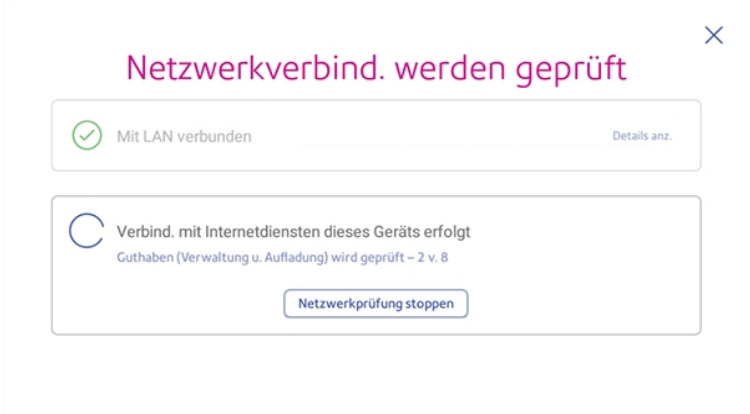

Sobald die Überprüfung abgeschlossen ist, können Sie die Einstellungen Ihres lokalen Netzwerks überprüfen, indem Sie auf **Ergebnis anzeigen** tippen. Ein Beispiel dafür, was Sie erwarten können, wenn dieser Teil erfolgreich ist, finden Sie hier.

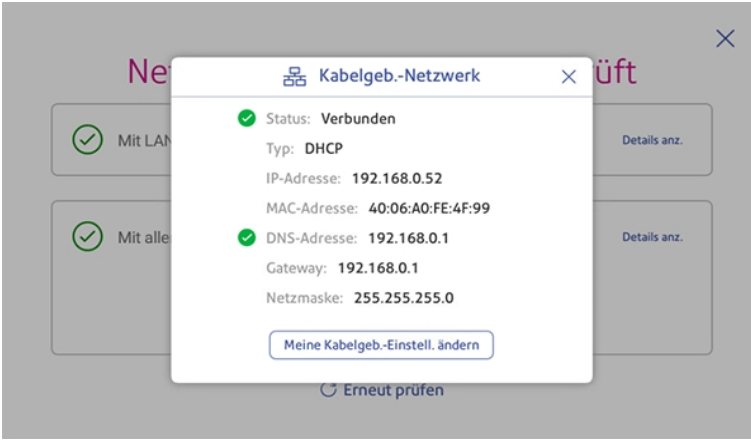

Wenn Ihr Frankiersystem aus irgendeinem Grund keine Verbindung zum Netzwerk herstellen kann, wird der Validierungsprozess hier gestoppt. Wenn Sie **Details anzeigen** an tippen zeigt dies den Status der kabelgebundenen Einstellungen wie im folgenden Beispiel an.

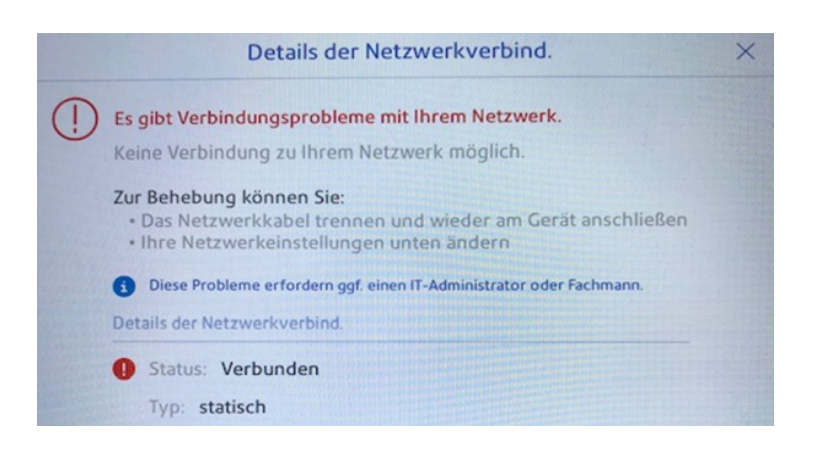

Stellen Sie sicher, dass Sie die richtigen Anmeldeinformationen für Ihr Kabelnetzwerk eingegeben haben, oder wenden Sie sich an Ihren IT-Administrator.

Sie können auch **Kabelgeb. Einstellungen ändern** an tippen und die Einstellungen ändern

#### **Teil 2**

Während des zweiten Teils des Validierungsprozesses versucht das Tool, eine Verbindung zu allen für das Gerät erforderlichen Internetdiensten (URLs) herzustellen. Die Meldung "Verbind. mit Internetdiensten dieses Geräts erfolgt" wird im unteren Bereich des Bildschirms "Netzwerk prüfen" angezeigt. Der Name jedes Dienstes wird angezeigt, während er getestet wird, wie im Beispielbildschirm hier gezeigt.

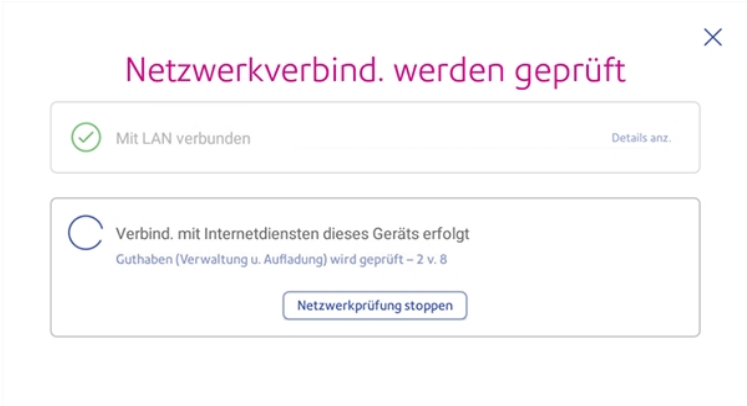

**HINWEIS:** Wenn Sie nicht warten möchten, bis die Anwendung alle Internetdienste überprüft, und Sie sehen, dass ein Dienst, mit dem Sie zuvor Probleme hatten, gerade überprüft wurde, können Sie auf den **Netzwerkprüfung stoppen** Button tippen um den Prozess zu stoppen. Der **Details anzeigen** erscheint und Sie können auf den Link tippen, um zu sehen, ob das bestimmte Serviceproblem behoben wurde. Unter "Weitere mögliche Ergebnisse" finden Sie ein Beispiel für den Bildschirm "Details anzeigen".

Die Namen aller Internetdienste, die Reihenfolge, in der sie während des Tests verbunden sind, und die für den Betrieb des Geräts erforderlichen Namen sind in SV63189-de SendPro C, SendPro + Konnektivitätshandbuch.angegeben.

### Andere mögliche Ergebnisse - Kabelgebundeneverbindung

#### **Es kann keine Verbindung zu allen Internetdiensten hergestellt werden, das Gerät funktioniert jedoch weiterhin**

In diesem Fall kann das Tool eine Verbindung zu genügend Internetdiensten herstellen, damit das Gerät funktioniert. Sie sehen eine Meldung ähnlich der hier gezeigten Beispielanzeige.

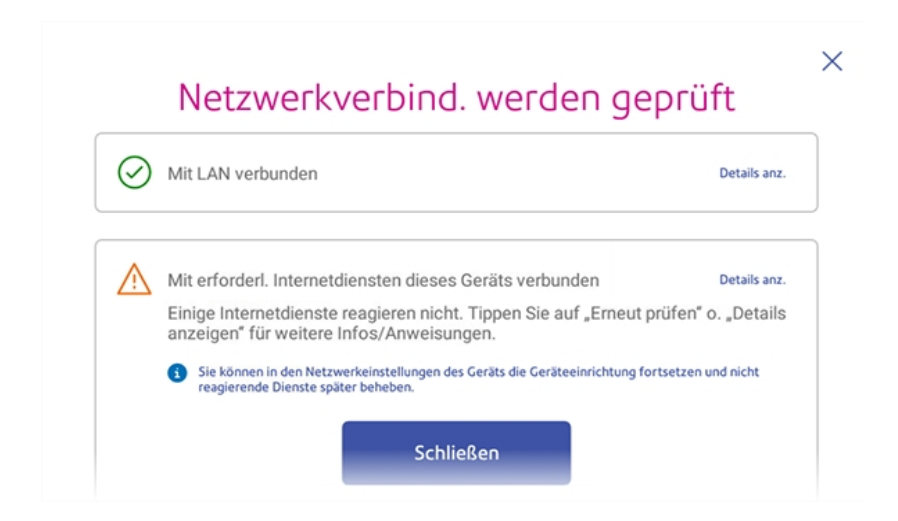

Um zu identifizieren mit welchen spezifischen Diensten das Tool keine Verbindung herstellen kann, tippen Sie auf **Details anzeigen**. Hier sehen Sie ein Beispiel für den Bildschirm Details anzeigen.

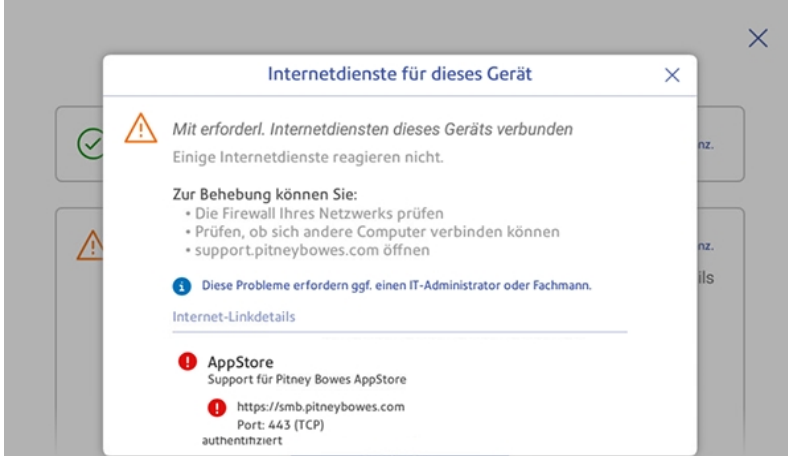

Sie können versuchen, diese Dienste wiederherzustellen, indem Sie:

- Ihre Netzwerk-Firewall überprüfen
- Überprüfen, ob andere Computer eine Verbindung herstellen können
- Nach Lösungen suchen bei www.pitneybowes.com/de/support

Wenn Sie diese noch immer nicht lösen können, wenden Sie sich an Ihren IT-Administrator.

#### **Verbindung zu erforderlichen Internetdiensten nicht möglich - Gerät kann nicht genutzt werden**

Wenn das Tool keine Verbindung zu den erforderlichen Internetdiensten herstellen kann, wird eine Meldung ähnlich der hier gezeigten Beispielanzeige angezeigt.

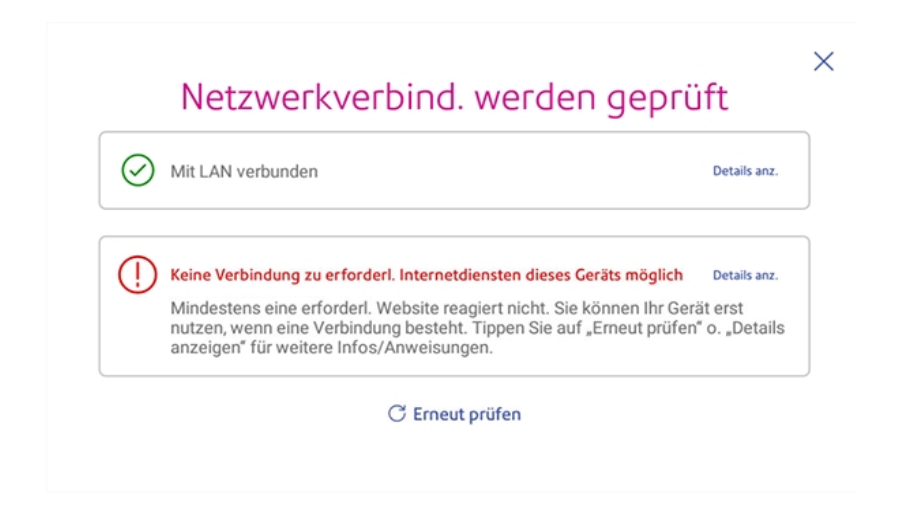

In diesem Fall kann das Gerät nicht betrieben werden, bis diese Dienste wiederhergestellt sind.

Um zu identifizieren welche spezifischen Dienste geprüft werden müssen, tippen Sie auf **Details anzeigen**. Sie können versuchen, diese Dienste wiederherzustellen, indem Sie:

- Ihre Netzwerk-Firewall überprüfen
- Überprüfen, ob andere Computer eine Verbindung herstellen können
- Nach Lösungen suchen bei www.pitneybowes.com/de/support

Wenn Sie diese noch immer nicht lösen können, wenden Sie sich an Ihren IT-Administrator.